### RSL Victoria – Governance training information

### **First logon**

To log on for the first time, please follow the 2 steps below.

1. Expression of Interest process

Site: www.TabcorpTraining.com.au/RSL

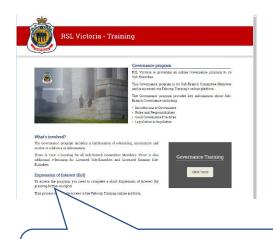

Note: You will not need to return to this page after you have successfully submitted your Expression of Interest

2. Access training through Tabcorp Training online platform

Site: www.cwccix1.com.au/TabcorpTraining

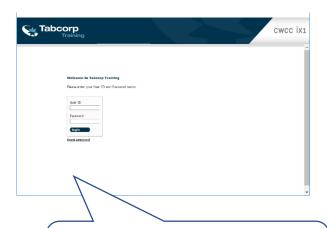

Note: After your first login, subsequent logins are made directly through <a href="https://www.cwccix1.com.au/TabcorpTraining">www.cwccix1.com.au/TabcorpTraining</a> using your User ID and Password

### **Program**

The program involves e-learning and Assessment and you must fully complete these.

There is also a Library available, which you can refer to as needed.

### **Time**

The e-learning may take around 60 minutes.

In addition to this, you need to undertake the Assessment. You can also refer to the Library as required.

### **Browser**

The e-learning works across many browsers (e.g., Chrome, Internet Explorer, Safari, etc).

However, it is not currently designed for Microsoft Edge.

If you normally use Microsoft Edge, please use another browser to do this program.

Key process steps are outlined below

26 September 2018

### RSL Victoria - Training

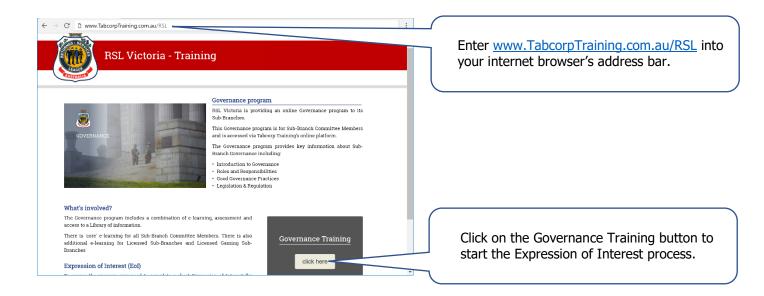

# **Expression of Interest**

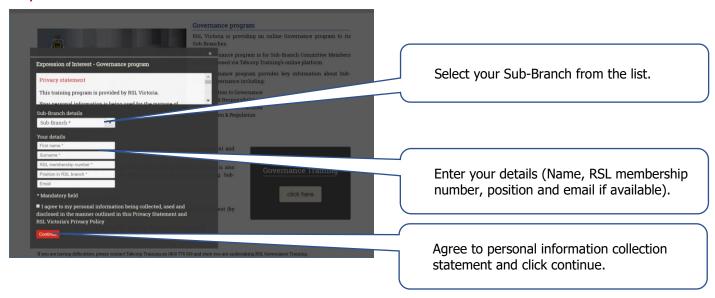

26 September 2018

# RSL Governance training - Access information You have expressed an interest in undertaking RSL Victoria Governance Training Note If you provided an email address as part of the Expression of Interest, this information will be emailed to you. If not, please write it down. Next steps You need to register for this program through the Taboorp Training site. Once registered, you will be able to access the training Access information Please take note of the site and your Daer ID as you will need it whenever you log on. - The Taboorp Training site to kittings/reverved come sur/faborpitraining - To access the Tabourp Training site you will need to come sur/faborpitraining There are two ways to log in for the first time. Log in to https://www.eveccid.com.au/Taboorpitraining There are two ways to log in for the first time. Log in to https://www.eveccid.com.au/Taboorpitraining There are two ways to log in for the first time. Log in to https://www.eveccid.com.au/Taboorpitraining There are two ways to log in for the first time. Log in to https://www.eveccid.com.au/Taboorpitraining There are two ways to log in for the first time. Log in to https://www.eveccid.com.au/Taboorpitraining There are two ways to log in for the first time. Log in to https://www.eveccid.com.au/Taboorpitraining There are two ways to log in for the first time. Log in to https://www.eveccid.com.au/Taboorpitraining There are two ways to log in for the first time. Log in to https://www.eveccid.com.au/Taboorpitraining There are two ways to log in for the first time. Log in to https://www.eveccid.com.au/Taboorpitraining There are two ways to log in for the first time.

Access information

Please take note of your User ID on this page.

Hint: You can print your access instructions and login details for later (these will also be emailed to you if an email address was provided).

Note that the password shown on this screen is temporary only.

When you first log on you will be asked to change your password.

You can press this button to start the login process.

# Tabcorp Training online platform – Initial log in

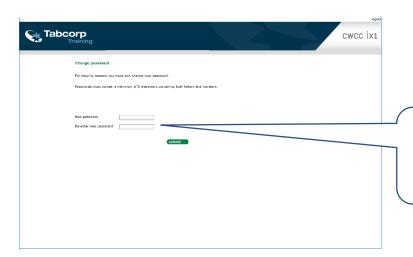

Enter a new password.

Passwords must contain a minimum of 8 characters including both letters and numbers.

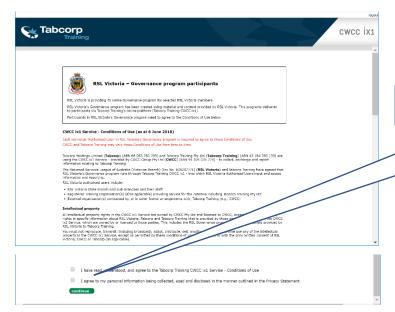

Accept Conditions of Use and continue.

### Home page

(www.cwccix1.com.au/TabcorpTraining)

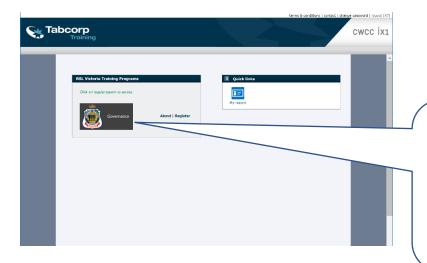

Click Governance button to start.

The e-learning works across many browsers (e.g., Chrome, Internet Explorer, Safari, etc).

However, it is not currently designed for Microsoft Edge.

If you normally use Microsoft Edge, please use another browser to do this program.

### Program registration

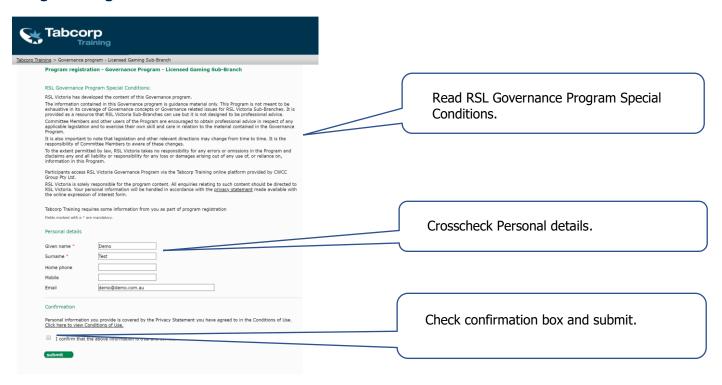

# Program home page

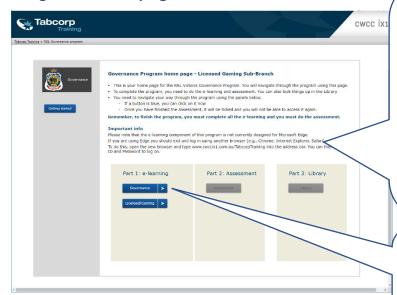

The Governance Program involves:

- E-learning (one or two buttons depending on your Sub-Branch type)
- Assessment
- Library

Blue buttons are accessible.

After you have started Part 1 e-learning, you can then access the Library.

To complete the program you must do all the e-learning and Assessment.

Click on the Part 1 button(s) to begin the elearning.

(Make sure 'popups' have been allowed in your browser. You will get a message if they haven't)

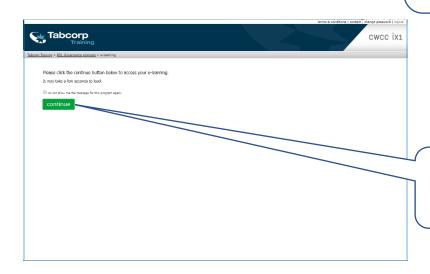

Click the continue button.

It may take a few seconds for the e-learning to load.

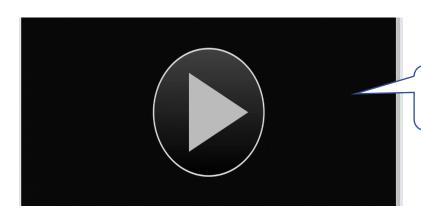

If this screen is displayed, then click the 'play' triangle.

# e-learning

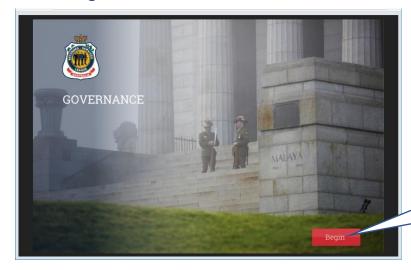

Click Begin to start e-learning.

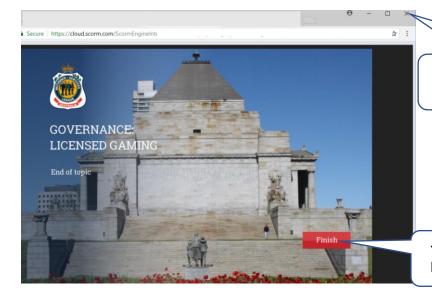

When you have finished the e-learning you can close it by clicking the x at the top right.

You can also close it by clicking the Finish button.

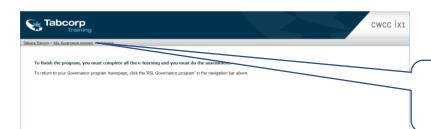

Then, use the menu to go back to your program home screen by clicking on `RSL Governance program'.

### **Assessment**

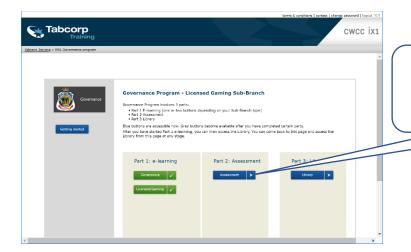

After completing the e-learning the assessment becomes available.

Start Assessment by pressing the button.

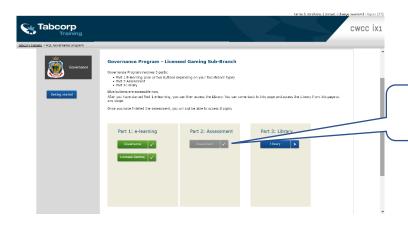

Once you have finished the assessment, you will not be able to access it again.

# Library

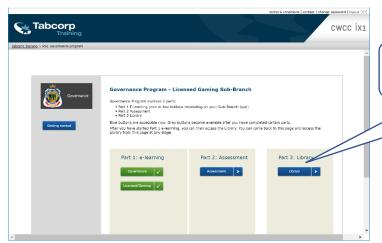

Access the Library by pressing the button.

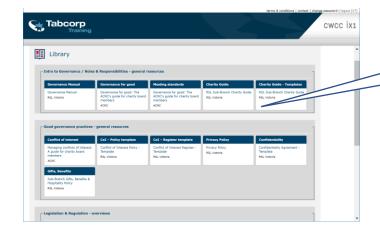

Click on a Library item to access the download.

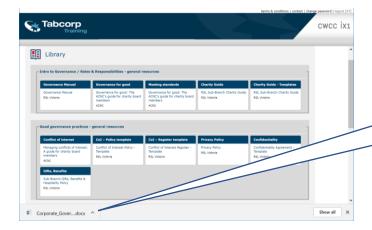

Depending on the type of document, it will open automatically or appear in the downloads area of your browser.

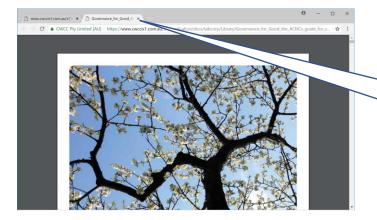

If a document opens in a new tab, you can use the x on that tab to close it and return to the Library.

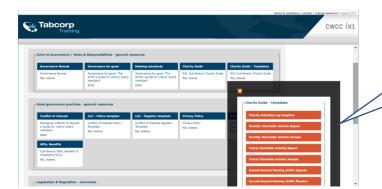

Some Library items have sub-menus that you can select from.